## **Logging in as a Delegate**

You can log into the account of another user if that user or a RiskVision administrator nominates you to access the delegation. To learn how to delegate your RiskVision user account, see Delegating Your RiskVision User Account.

## **To access a delegated user account:**

- 1. Open a browser and enter the RiskVision server URL.
- 2. Enter your **Login ID** and **Password**, then click **Log In**.
- 3. Click **Login as** and select a user account other than **Myself**, then click **Log In**. **Myself** will log you in to your user account.

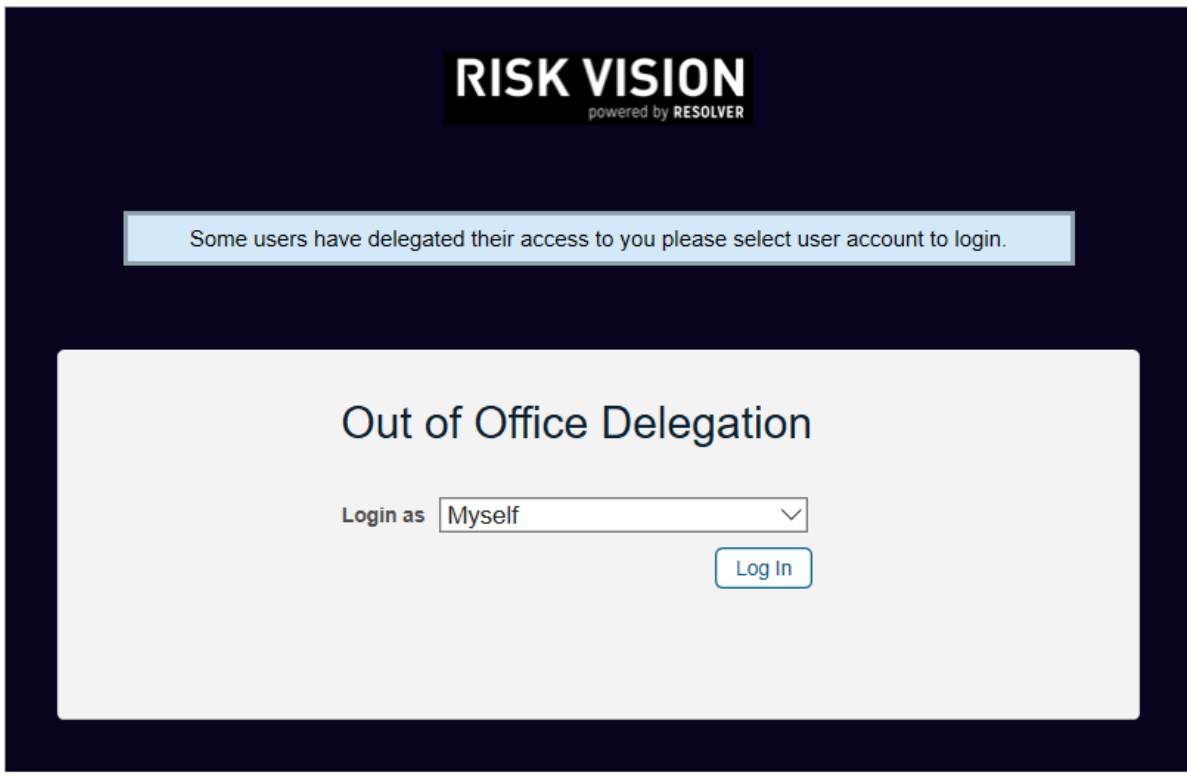

The Out of Office Delegation screen.

When you are logged into a delegated user account, you can perform any task permitted by that user's account permissions on behalf of that user. When the delegated user logs into RiskVision, the **Current User** will appear as **Logged in as: delegated by [username]**.